# *Create and Maintain Tab Interactions*

#### Exploring the Editor

The Tabs editor has three columns with the following panels:

- **Steps**: Located on the left side of the screen, this panel is used to manage tabs for your interaction.
- **Text**: Located in the middle of the screen, this panel is used to add text to each tab.
- **Audio**: Located in the upper right corner of the editor, this panel is used to add and edit audio.
- **Media**: Located in the lower right corner, this panel is used to add pictures, characters, videos, and Flash files.

Here are some tips for working with the editor:

- Change the width of a column by dragging its boundary with your mouse.
- Click the triangle in the upper right corner of the **Audio** panel to collapse it if you need more room to work with the **Media** panel. Click it again to reopen the panel.

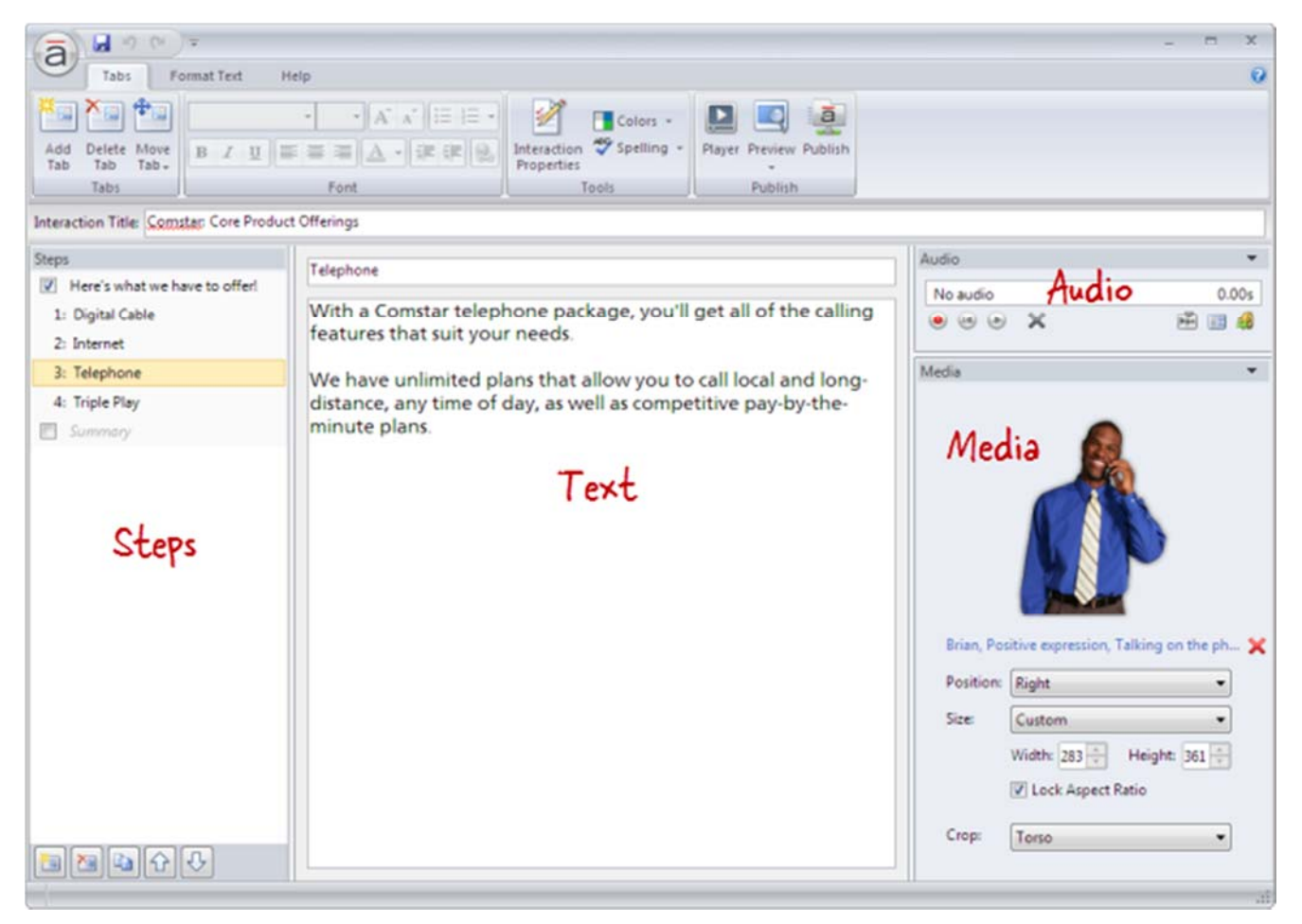

#### Adding Tabs

Each step in a Tabs interaction is called a tab. To add a tab, do any of the following:

Press **Ctrl+M**.

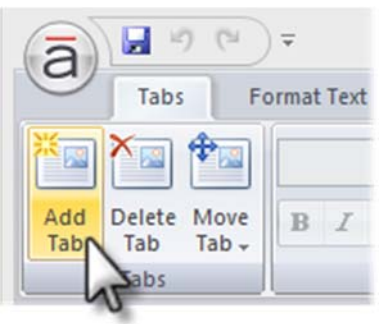

- Go to the **Tabs** tab on the ribbon, and click **Add Tab**.
- Click the **Create a new step** button in the lower left corner of the **Steps** panel.

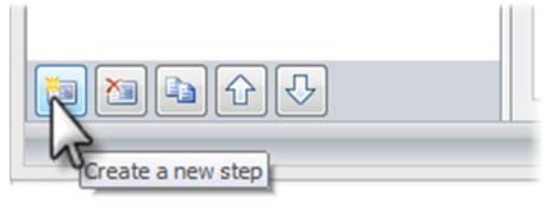

Click the **Duplicate** button at the bottom of the **Steps** panel to copy the currently selected

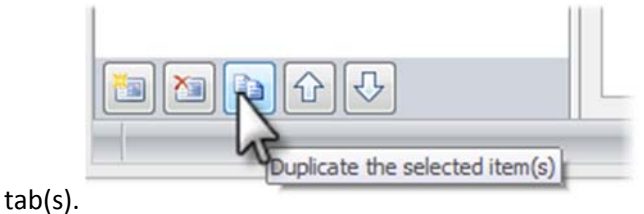

New tabs get added just below the tab that's currently selected in the **Steps** panel—unless the summary is selected, in which case new tabs get added above it.

**Tip**: A Tabs interaction can have up to eight tabs (not counting the introduction and summary).

### Renaming Tabs

**Enter** key.

To rename a tab, do either of the following:

Double‐click the tab in the **Steps** panel to open it for editing. Enter the new name, and press the

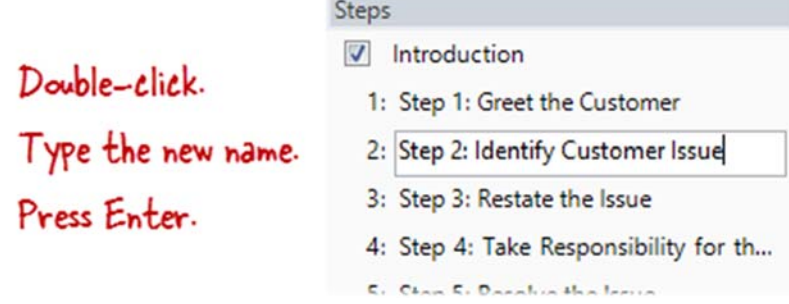

 Select the tab in the **Steps** panel, and type the new name in the title field at the top of the text panel.

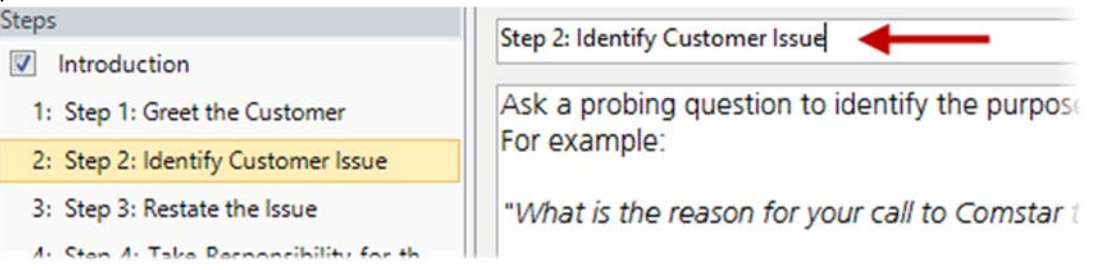

**Tip**: You can rename the introduction or summary in the same way.

#### Rearranging Tabs

To change the order of tabs, select one or more tabs in the **Steps** panel, and do any of the following:

Drag them to a new location in the list. An orange line will move with your mouse to indicate

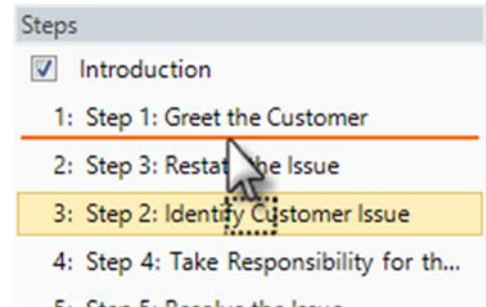

where the tabs will be when your mouse is released. Furthermore,

Go to the **Tabs** tab on the ribbon, click **Move Tab**, and select either **Up** or **Down**.

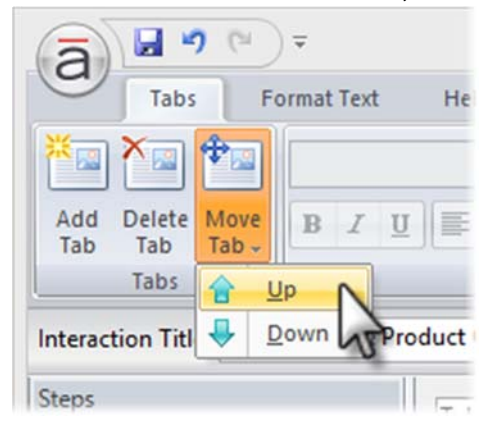

Use the **Up** and **Down** arrows at the bottom of the **Steps** panel.

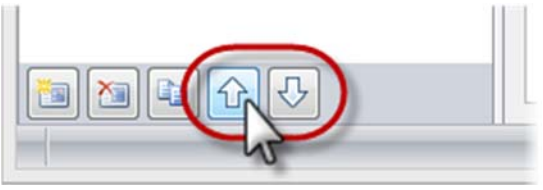

**Note**: The introduction and summary can't be moved.

## Deleting Tabs

To delete a tab, select it in the **Steps** panel, and do any of the following:

Press the **Delete** key on your keyboard.

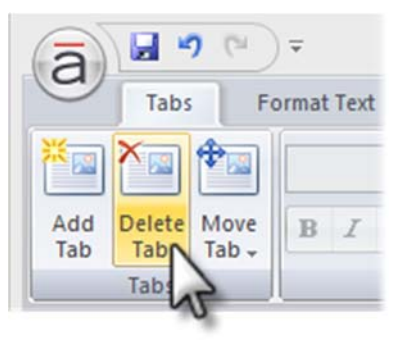

Go to the **Tabs** tab on the ribbon, and click **Delete Tab**.